# **Incorporando dados gráficos ao mapa**

Alexandre Lima Marques da Silva Renato da Silva Lima (Adaptação do texto original elaborado para a versão 3.2)

Em algumas situações pode ser necessário incorporar ao *TransCAD* dados externos, como um mapa qualquer impresso em papel. Isso pode ser feito de dois modos: através de um *scanner* ou de uma mesa digitalizadora. Vamos aprender como isso é feito, através do *scanner*, utilizando-se de um exemplo simples.

O mapa da figura a seguir representa a classificação dos tipos de solo da região de *Nowhere*. Esse mapa, que em princípio estaria disponível apenas em papel, apresenta ainda três pontos cujas coordenadas são conhecidas. Desejamos que esse mapa seja incorporado ao *TransCAD*, ou seja, que esse mapa torne-se mais uma camada, do tipo área, com a qual possamos montar um mapa temático dos tipos de solo. Isso pode ser feito através de um *scanner*. Para isso, o mapa precisa ser "e*scaneado*" e armazenado num arquivo com extensão TIFF, para micros tipo IBM-PC, sem a conversão LZW ativada (essas opções são efetuadas quando se "*escaneia*" o mapa). Em seguida, o mapa "*escaneado*" será incorporado ao *TransCAD*, servindo de fundo para o desenho de uma nova camada de áreas contendo a classificação dos solos.

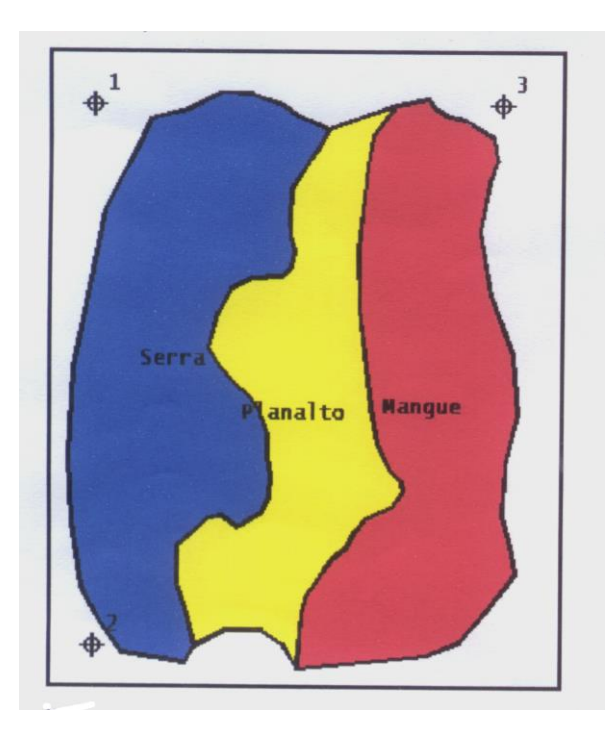

O primeiro passo é "*escanear*" o mapa com a classificação dos solos, observando as opções descritas acima. Salve o mapa com o nome *mapscan.tif*, no mesmo diretório onde se encontram os arquivos de *Nowhere*. Em seguida, é preciso entrar no *TransCAD* e abrir o mapa de *Nowhere*.

- Escolha *File-Open* ou clique **in the set of the** *nomenu*, e abra o mapa de *Nowhere*;
- Mantenha ativa somente as camadas de *States* e *Cities* (caso você não se recorde como fazer isso, leia o capítulo 3 novamente).

Agora, precisamos incorporar a imagem ao *TransCAD*. Isso é feito do mesmo modo que se adiciona uma camada:

- **Escolha** *Map-Layers* ou clique no botão  $\mathcal{F}$
- Selecione a opção *Add Layer.*

A caixa de diálogo que aparece na tela mostra os arquivos geográficos criados. No canto inferior direito são indicados os tipos de arquivos disponíveis (nesse caso, *Geographic File*). Altere a opção para *TIFF Image* e escolha o arquivo *mapscan.tif*, como indicado na figura a seguir.

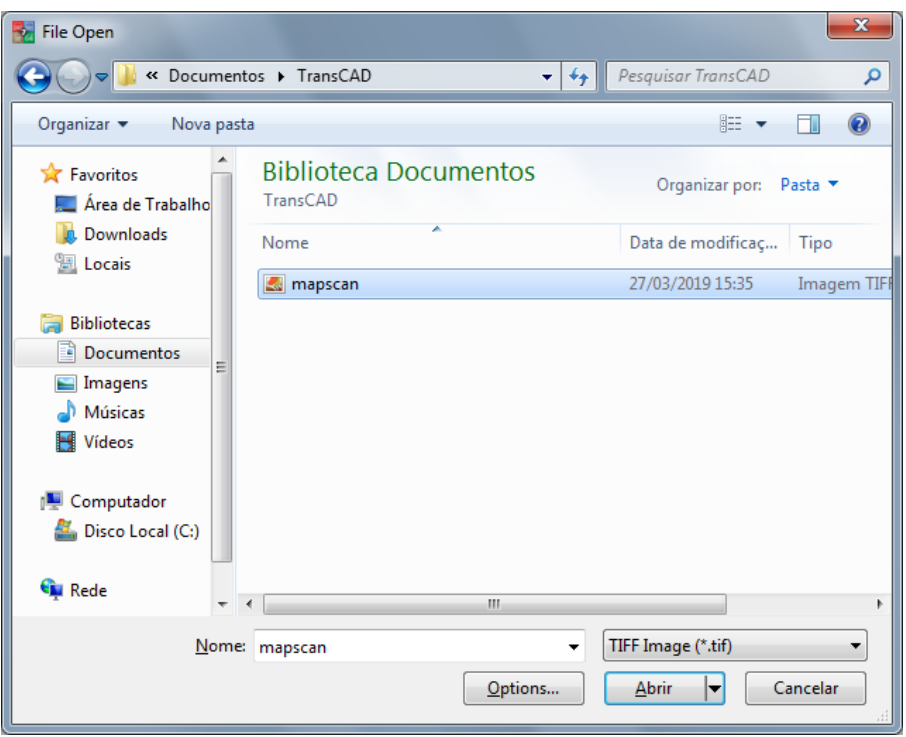

Agora, você pode ver a imagem "*escaneada*" na tela, mas a sua localização não corresponde à realidade. Através dos três pontos com coordenadas conhecidas, podemos ajustar a posição do mapa a sua real localização. Façamos isso agora:

■ Certifique-se de que, na cortina que indica a camada corrente, esteja indicada a opção *mapscan.tif*;

- Ajuste a escala do mapa à camada *mapscan.tif* (*Map-Scale* ou clique  $\frac{1+\sqrt{N+1}}{N}$ e escolha a opção *Show an Entire Layer*);
- No menu superior, selecione *Tools-Imagery-Registration*.

Uma caixa de diálogo aparecerá em sua tela e esta será usada para associar a posição dos três pontos conhecidos com suas coordenadas.

- Selecione a opção *Add Control Points*, representada pelo ícone
- Retorne ao mapa e clique com o botão esquerdo sobre os três pontos nele indicados. É NECESSÁRIO QUE O PROCESSO SEJA FEITO SEGUINDO A ORDEM DOS PONTOS (1, 2 e 3);
- Clique na opção *True Location*, indicada pelo ícone <u>↓</u>, e preenche os campos referentes às coordenas tal como apresentado a seguir.

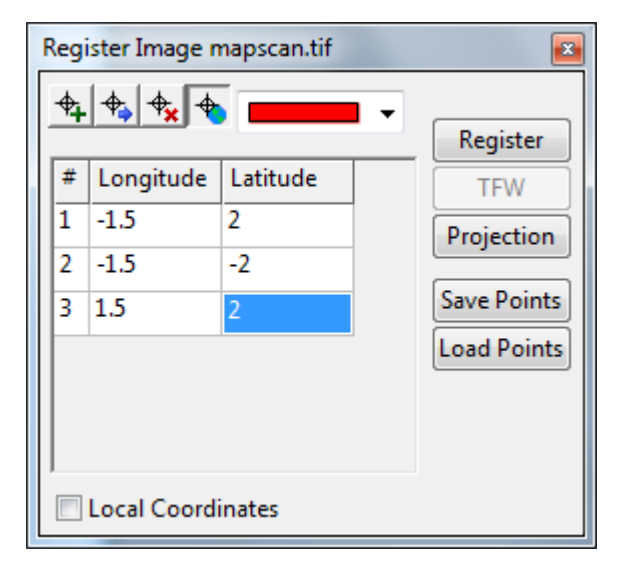

▪ Clique na opção *Register* para registrar as coordenadas, e após a mensagem de que a operação foi completada com sucesso, clique em OK.

Agora o mapa está ajustado em sua posição real na região de *Nowhere*, contudo é preciso que suas informações sejam transferidas para uma camada de área.

Para isso crie uma nova camada do tipo área e dê a ela a denominação *Classe\_solo*, adicione um novo campo que deverá receber o nome *Solo* e ser do tipo *caracter* e possuir tamanho 10 - caso você não se recorde como se faz isso, leia novamente o capítulo 2. Salve o arquivo geográfico com o nome *nowhr\_so.dbd*.

Certifique-se que *Classe\_solo* é a camada corrente e selecione a opção *Tools-Map Editing-Toolbox* ou

clique em **EU** e crie três áreas, cada uma correspondente a um tipo de solo, desenhando com o *mouse* sobre o contorno do mapa. Lembre-se de que cada vez que o botão esquerdo é acionado, ocorre uma quebra da linha. Quando completar a área, dê duplo clique sobre o botão esquerdo e acione o ícone do semáforo com luz verde. Abra a tabela de dados e verifique se as áreas foram criadas. Repita todo o processo para as outras áreas, lembrando que linhas comuns a duas áreas não precisam ser redesenhadas. Caso você não se lembre como editar o mapa, releia o capítulo 2.

Agora, temos as três divisões de solo incorporadas ao *TransCAD*. Para completar o processo é preciso definir no banco de dados qual o tipo de solo das respectivas áreas, ou seja, preencher o campo *Solo* que foi criado e encontra-se em branco.

- Abra o banco de dados da camada *Classe\_solo* se você criou corretamente as áreas seu banco de dados deverá conter três linhas;
- Preencha o campo *Solo* com os dados do mapa, clicando no ícone da barra de ferramentas em seguida, clique sobre cada uma das três áreas de forma a se abrir uma janela indicando as informações referentes à área indicada, como observado na figura a seguir.

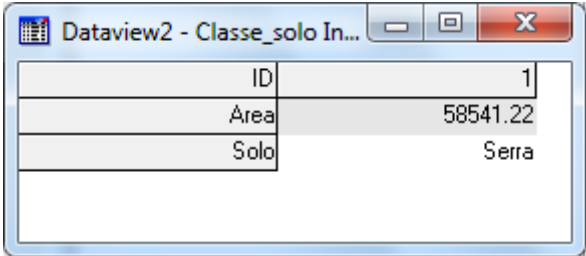

Preencha o campo *Solo* com o que você observa no mapa de fundo (*Serra, Planalto e Mangue*). Ao terminar, vá à tabela de dados, que deve estar exatamente como representado a seguir.

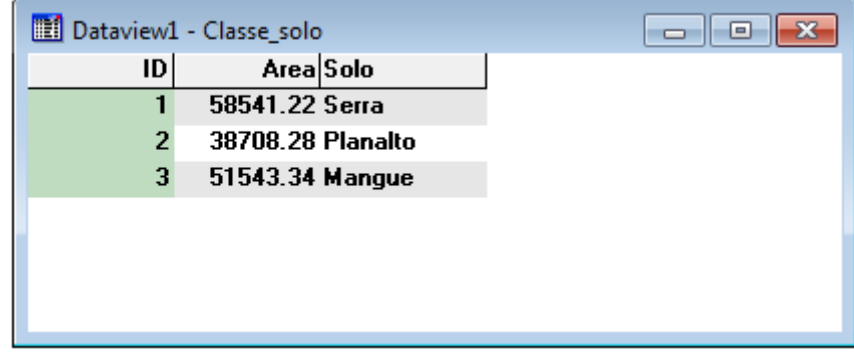

Resta agora criar um mapa temático para representar cada um dos tipos de solo.

- Verifique se *Classe solo* é a camada corrente e selecione *Map-Color Theme...* ou, se preferir, clique no ícone  $\mathbb Z$
- Crie um mapa temático preenchendo a caixa de diálogo de acordo com o modelo a seguir:

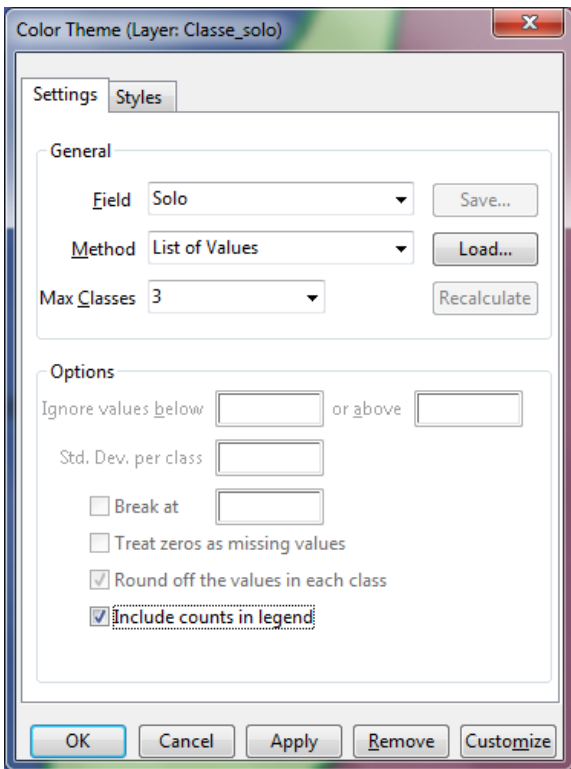

- Caso ache necessário, ajuste as cores do novo mapa, mudando seu estilo (ver capítulo 4);
- Adicione os nomes dos tipos de solo ao mapa utilizando a opção *Labels*, escolhendo o campo *Solo*;
- Selecione a opção *Map-Layers...* e esconda a imagem *escaneada* movendo a camada *Classe\_solo* para cima quantas vezes forem necessárias até que ela seja a primeira a ser desenhada (a que esteja no topo da lista), a fim de se observar com clareza o mapa temático.

Como resultado desse trabalho você terá um mapa temático de *Nowhere* que incorpora as características de solo da região.

\*\*\*

# **Modelo digital do terreno**

Adaptação do texto original elaborado por Simone Sayuri Sato para a versão 3.2.

Com o *TransCAD* pode-se criar e manusear um conjunto de dados em três dimensões. Este conjunto de dados consiste em uma série pontos definidos através de sua localização geográfica (latitude e longitude) relacionados com o valor de altitude (*z*). O valor de *z* define a altitude, tipicamente medida no Brasil em metros, referenciada pelo nível médio das marés, cujo *datum* de origem encontra-se em Imbituba - Santa Catarina. Pode-se, contudo, utilizar um ponto com um valor de cota qualquer e adotá-lo como referência de "alturas" e obter apenas o desnível da área de estudo (terreno).

Os Modelos Digitais do Terreno (MDT) são estruturas de dados especializadas, que fornecem uma representação do relevo de uma superfície, como a superfície física da terra entre pontos de altitude conhecida.

O objetivo deste capítulo é mostrar como o *TransCAD* pode realizar funções que incluem: geração de curvas de nível, cálculo de elevações pontuais e análises de visibilidade.

## **Criação de um Modelo Digital do Terreno**

Um Modelo Digital do Terreno é uma base de dados especializada que representa o relevo de uma superfície em posição intermediária de altitudes conhecidas. Os dados do MDT são referenciados a um sistema de coordenadas conhecidos. As coordenadas são armazenadas como graus de longitudes e latitude.

A criação de um MDT se inicia com a captura de um conjunto irregular de dados relacionados a altitudes. Estes pontos, normalmente referidos como "observações originais" (derivadas da captura de dado por levantamentos topográficos, fotogramétricos ou em mapas topográficos) são utilizadas como base de dados de entrada para uma rotina de interpolação, que aproximará a amostra pontual à superfície natural.

O processo de interpolação resulta tipicamente na criação de uma das duas estruturas de dados do *MDT:*  uma malha retangular (matriz de altitudes), ou malha irregular subdividida em forma de triângulos, conhecida internacionalmente pelo termo *TIN* (*Triangulated Irregular Network*).

A malha retangular fornece uma estrutura de dados elementar, a partir da qual esses dados são interpolados para criar uma malha espaçada igualmente, cruzando a região geográfica.

As estruturas do tipo *TIN* são baseadas em elementos triangulares nas quais os seus vértices são pontos de altitude conhecidas (observações) e são derivadas através de interpolações que assumem que a superfície entre três pontos é um plano. Contudo, a estrutura *TIN* é mais complexa do que a malha retangular, e elas são adaptadas para a modelagem de superfícies irregulares e manipulações de variações na densidade dos pontos amostrais. Para que fique mais clara a execução dessa rotina, vamos criar um *MDT*:

- Inicie o *TransCAD* e abra o seu arquivo *nowhere.map*;
- Mantenha ativa apenas a camada *Cities* (caso você não se recorde como fazer isso, leia o capítulo 3 novamente);
- Crie uma base de dados de pontos chamando-a de *MDT* com um campo denominado "Altitude", tipo "*Real*", largura 10 e número de casas decimais igual a 2. (caso você não se recorde como realizar esta operação, retorne ao capítulo 1 novamente);
- Clique *OK* e salve a nova camada como *nowhrMDT*;
- Clique em seguida no ícone **e ative o** ícone <sup>34</sup> (*Add a record*) e preencha a tabela com os seguintes dados (caso você não se recorde como fazê-lo, consulte o capítulo 1):

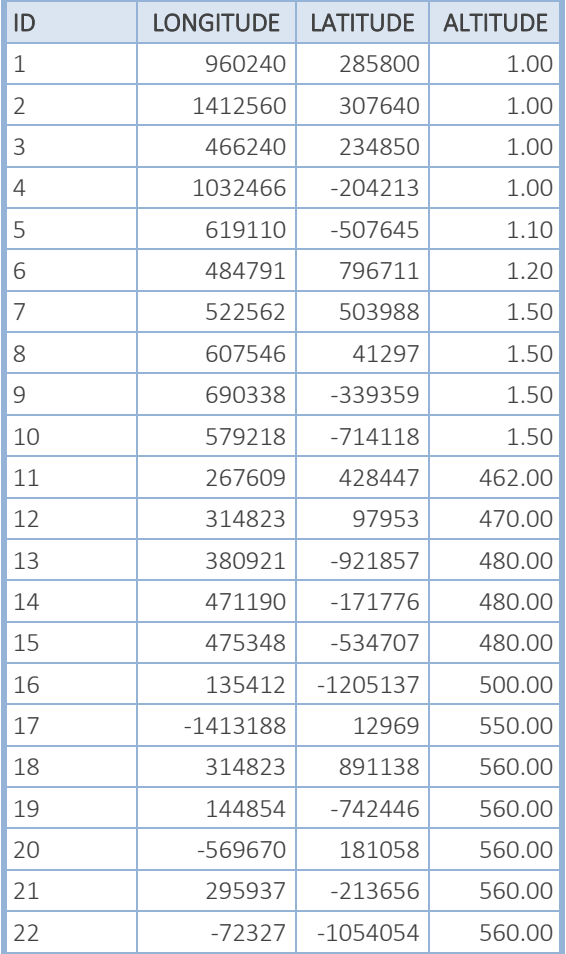

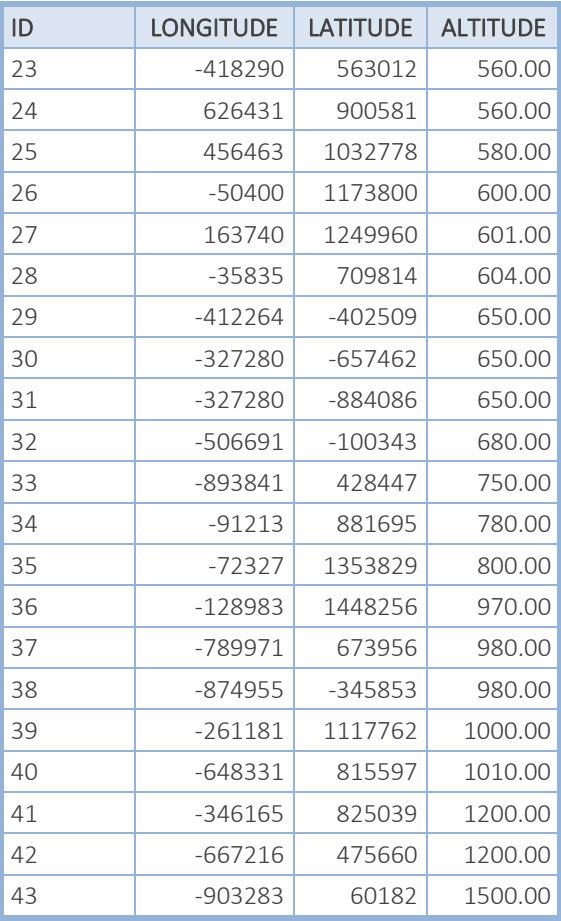

Na barra de ferramentas, clique em *Window*-*Refresh* para atualizar o seu mapa. Em seguida, clique (*Layer Style*) e altere o tipo de ponto e a sua cor.

## **Criando a TIN do MDT**

Agora que seus pontos do MDT já foram inseridos ao arquivo correspondente você deverá criar a TIN do MDT.

▪ No menu selecione a opção *Tools-Surface Analysis-Toolbox*,.automaticamente aparecerá uma caixa de diálogo como a apresentada a seguir, faça a seleção dos campos como indicado.

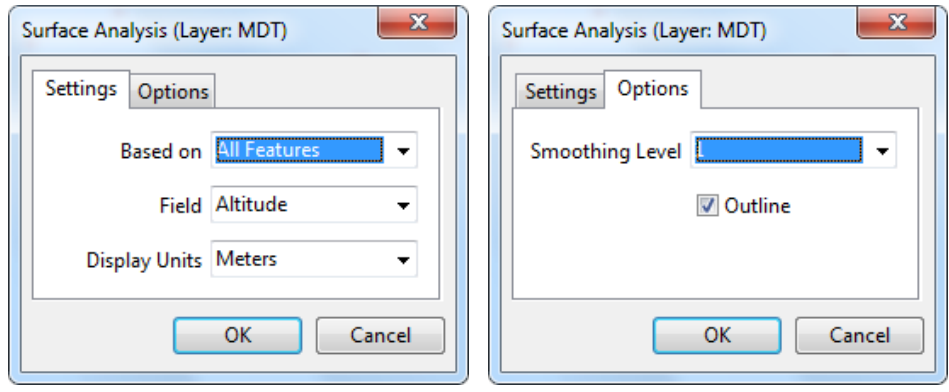

Ao clicar em *OK* você notará que surgirá uma nova caixa de ferramentas, como a representada na figura a seguir, o que indica que o programa criou uma TIN baseada nos seus dados.

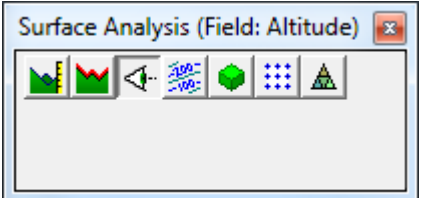

## **Análise do Modelo Digital do Terreno**

#### 1. **Calculando a altitude de um ponto**

A altitude de qualquer ponto em seu mapa pode ser determinada a partir do comando *Calculate Spot Data* ( ) contida na caixa de ferramentas *Surface Analysis*. . O *TransCAD* utiliza os dados da estrutura *TIN* para estimar o valor de z da localização selecionada, conforme mostrado a seguir:

- Acione o comando *Calculate Spot Data* na caixa de ferramenta *Surface Analysis*;
- Selecione com o botão esquerdo do mouse um ponto qualquer da área dentro dos limites do seu mapa.

Você notará que o *TransCAD* informa uma altitude estimada (valor de z) para o ponto indicado, como pode ser observado na figura a seguir.

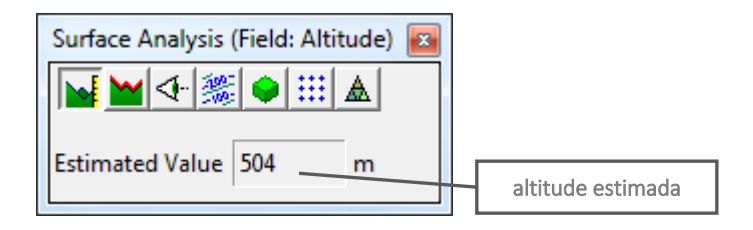

#### 2. **Análise de Visibilidade**

No *TransCAD* pode-se utilizar a estrutura *TIN* para calcular as áreas da localidade que você pode ver por meio de uma localização e altitude especificada pelo usuário. Esta rotina é chamada de análise de visibilidade. Se você está avaliando um terreno para a implantação de torres de transmissão ou uma estrutura similar, o *TransCAD* permite que você defina um incremento de altura para ser adicionado na altitude do terreno em estudo (área selecionada).

A saída exibida da informação da análise de visibilidade é um arquivo geográfico (*Geographic file*) que contém duas áreas retratadas, sendo essas as áreas que podem ser vistas, a partir de seu ponto de visão, e as áreas que são obscuras. Para realizar a análise de visibilidade:

- Certifique-se se você está na camada MDT;
- Acione o comando *Create a Visibility Map* representado pelo ícone **<a>** *de | localizado na caixa de* ferramenta *Surface Analysis*;
- Clique sobre um ponto qualquer do seu mapa em que se deseje analisar sua visibilidade (ponto de visão);
- Estabeleça o valor de 1.7 para a altura (em metros) na caixa de diálogo *Visibility Analysis Point*;
- Clique *OK* e salve seu arquivo geográfico como o nome *nowhr\_vw*.

Agora você possui um arquivo geográfico que contém informações de visibilidade e obscuridade de todas as direções, a partir do seu ponto de visão, você pode editá-lo seguindo os mesmos passos utilizados em um arquivo geográfico padrão. Experimente novos dar novos estilo à camada de visibilidade e obscuridade do seu mapa.

#### 3. **Desenho do traçado de Perfis**

A altitude de uma localidade do terreno pode variar entre dois pontos sobre a superfície da terra, de forma que esse fenômeno pode ser ilustrado por gráficos de altitude para intervalos entre os dois pontos indicados. Tais gráficos são normalmente conhecidos como perfis.

No *TransCAD* você pode gerar um perfil da superfície definindo os *endpoints* do traçado desse perfil. Deste modo é calculada a altitude para o intervalo regular entre os dois pontos, resultando em uma janela à parte com a representação gráfica do perfil do terreno. Para se chegar a esse resultado siga os seguintes passos:

- Certifique-se se você está na camada *MDT*;
- Na caixa de ferramentas *Surface Analysis*, acione o comando *Show Profile* no ícone <u>■</u> e em seguida selecione dois pontos sobre seu mapa para traçar o perfil da superfície do terreno.

Você irá notar que o *TransCAD* cria uma seta conectando os dois pontos definidos que representa a distância e a direção do perfil sobre o mapa. Além disso é mostrada uma nova janela com a ilustração da altitude do perfil longitudinalmente. Feche a janela criada.

# **Gerando Curvas de Nível**

Um mapa pode ser marcado por linhas que representam a altitude ou altura de dados. Conhecidas como curvas de níveis, elas são linhas imaginárias que passam entre pontos de igual altitude ou altura. Um mapa altimétrico é constituído por múltiplas curvas de nível.

As curvas de nível são separadas por uma diferença de altura regular, conhecida como intervalo entre as curvas de nível. Sobre uma superfície relativamente plana, o intervalo entre elas deve ser tipicamente pequeno para garantir um número suficiente de linhas que serão visualizadas no mapa. No caso de superfícies muito acidentadas (íngremes), o intervalo entre as curvas de nível deve ser maior para impedir que elas fiquem muito juntas, causando um aspecto ruim ao usuário.

Os intervalos a serem usados para exibir os dados de altitude devem ser selecionados de acordo com a escala do mapa e a natureza das superfícies a serem representadas. O *TransCAD* suporta a criação de curvas de nível para ambas as feições, de área e de linhas, e permite que você defina o seu intervalo automaticamente ou manualmente.

Ao selecionar a definição automática, você deverá estabelecer o intervalo baseado no número de curvas de nível que gostaria de mostrar sobre o seu mapa. Já na opção manual, será necessário informar o intervalo a ser fixado (o menor e o maior intervalo). Para a geração das curvas de nível do tipo linha na opção "automática", você deve seguir os seguintes passos:

- Certifique-se que você está na camada *MDT* e acione o ícone <sup>[492</sup>] (*Generate Contours*) na caixa de ferramenta *Surface Analysis*;
- Preencha a caixa de diálogo com as opções apresentadas na figura a seguir;

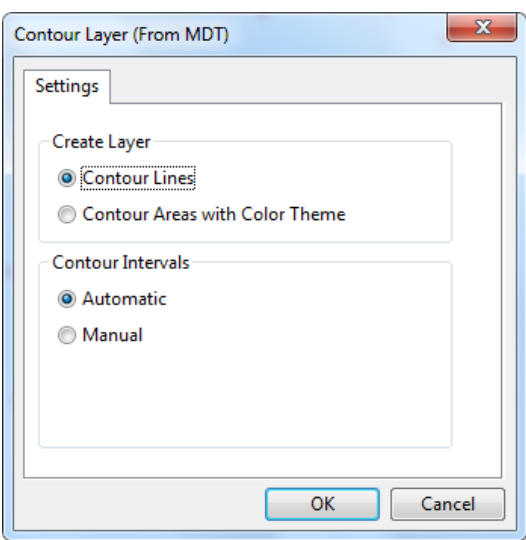

▪ Clique *OK* e salve o arquivo geográfico como *nowh\_cur.*

Você irá notar que agora seu mapa ganhou curvas de nível indicando o relevo de *Nowhere*. Mas você ainda pode optar pela versão manual de construção das curvas de nível, reduzindo a distância vertical entre elas, resultando em uma representação mais intensa da variação da altitude do terreno. Para isso, siga os seguintes passos:

- Remova do seu mapa a camada *Contour Lines* criada com a operação automática;
- Selecione *MDT* como camada de trabalho e novamente acione o ícone **; mas dessa vez você** deverá acionar a opção *Manual* da caixa de diálogo e preencha as definições de intervalos conforme indicado a seguir.

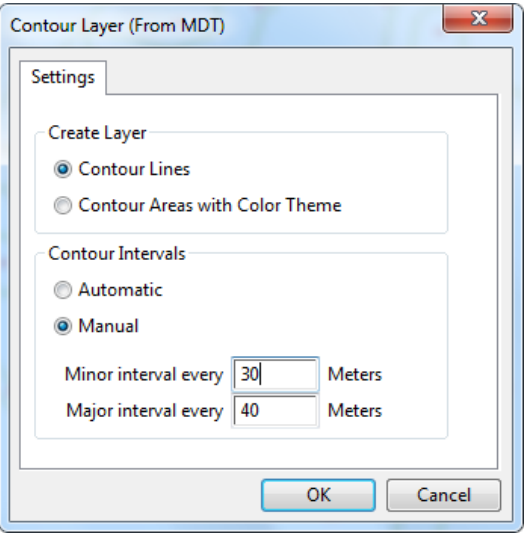

▪ Clique *OK* e salve o arquivo geográfico sobre a versão anterior (*nowhr\_cur*)

Em seu novo mapa, você pode verificar a altitude, ou altura, de cada curva de nível utilizando a opção *Label*. Antes de finalizar esta rotina, observe o *Dataview* da camada *Contour Lines*. Como você pode ver, o *TransCAD* criou uma tabela de dados que contém informação de cada curva de nível ou área criada.

Como outras camadas de informações, você pode usar os dados da tabela para criar a legenda das curvas de nível (cotas), sombrear as áreas de curvas de nível e criar mapas com maiores e menores intervalos.

## **Criando uma Malha Retangular MDT**

O *TransCAD* utiliza a estrutura de dados de rede irregular triangulada para todas as aplicações envolvendo conjunto de dados tridimensionais. Outra estrutura de dados normalmente utilizada é a *MDT* (ou *DTM*, em inglês), que consiste em uma malha retangular ou matriz quadriculada. Esta estrutura compreende uma série de pontos espaçados regularmente, definidos por valores de coordenadas *x*, *y* e *z*.

Usando o *TransCAD* você pode criar uma malha retangular *MDT*, partindo de uma estutura *TIN* existente. O número de pontos que gerará a malha é definido pelo número de pontos inteiros colocados sobre os eixos x e y. Por exemplo: introduzindo 10 e 20 para os eixos *x* e *y*, respectivamente, será criada uma malha acima de 200 pontos com 10 pontos de extensão máxima do eixo *x* e 20 pontos de extensão máxima do eixo *y*.

Para criar uma malha *MDT*:

- Na caixa de ferramentas *Surface Analysis*, selecione o comando *Create a rectangular grid Digital Elevation Model*, representado pelo ícone **:::**
- Preencha as informações necessárias como na janela a seguir:

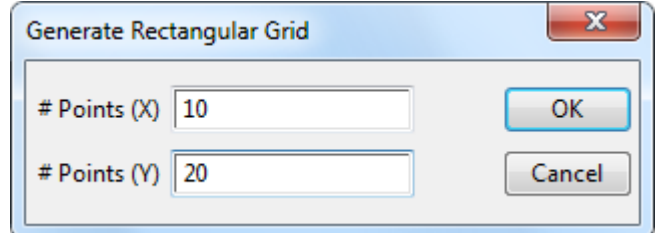

■ Clique OK e salve o arquivo com o nome *nowhr\_gr,* no formato *grid layer.* 

Você irá notar que aparecerá uma malha retangular cobrindo a mesma área geográfica existente da superfície analisada.

# **Exibindo a TIN**

Uma rede irregular triangulada é uma estrutura de dados temporária que é criada por trás da sua tela com o mapa (virtualmente) para dar suporte às funções de elevação da superfície. Uma *TIN* não é automaticamente exibida após sua criação, e quando você fechar a caixa de ferramenta *Surface Analysis* a estrutura existente é apagada. Você pode salvar a TIN em exibição como arquivo de área.

Para exibir uma TIN como um arquivo de base de dados de áreas, siga esses passos:

■ Selecione no ícone <u>▲</u> na caixa de ferramenta *Surface Analysis* e salve o arquivo com o nome *nowhr\_tn* e clique em *OK*.

O *TransCAD* exibe a *TIN* como feições de áreas, gera uma tabela de dados *dataview* que armazena o declive e o aspecto de cada plano triangular na *TIN*, na qual descreve o limite da direção de uma face plana triangular. Esta declividade e seu aspecto podem ser usados para criar um tema efetivo que ilustra as características da superfície.

\*\*\*